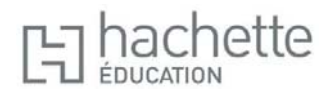

## **Guide d'installation des manuels numériques Hachette Education sur tablettes Windows, Android et iPad**

**1.** Pour installer le manuel numérique ENÉ (Espace Numérique Éducation) sur votre tablette Windows, Android ou iPad, il vous suffit d'aller sur les stores : **Windows Store** pour Windows, **Google Play** pour Android, **App Store** pour iPad, puis de chercher l'application « Espace Numérique Éducation », pour l'installer.

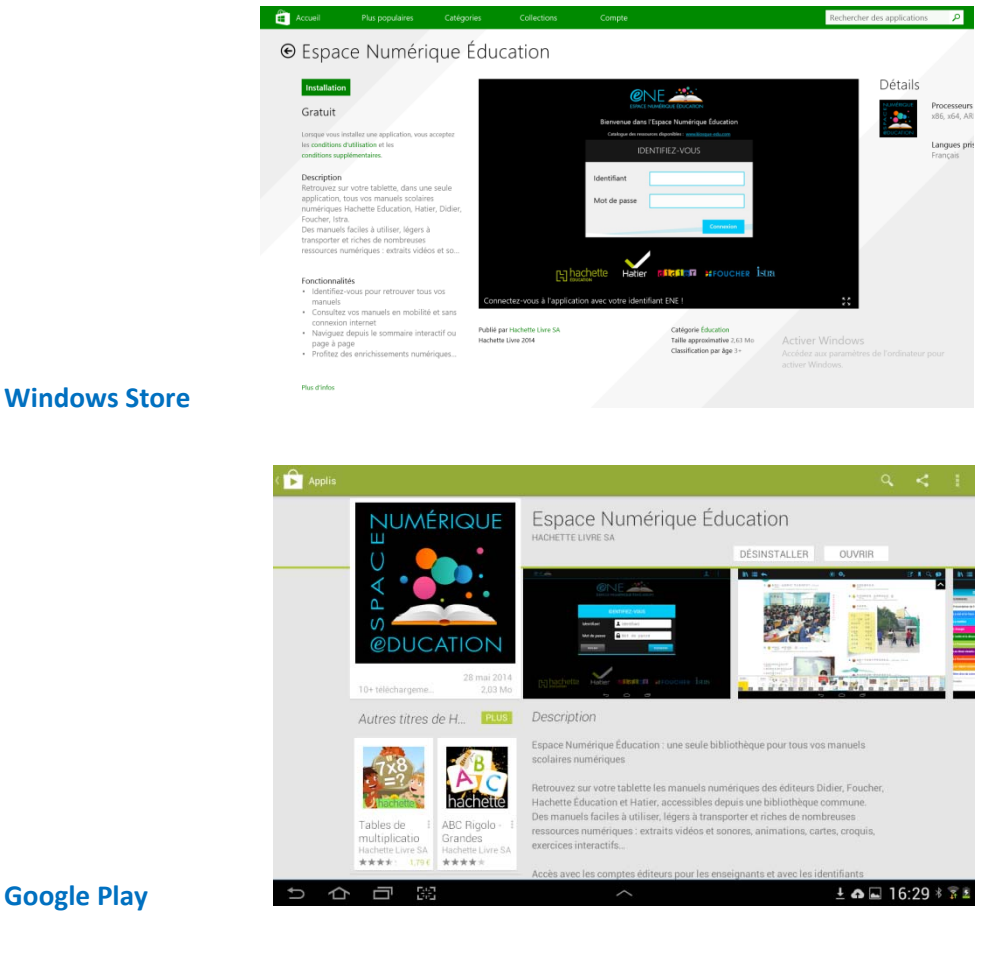

**Windows Store** 

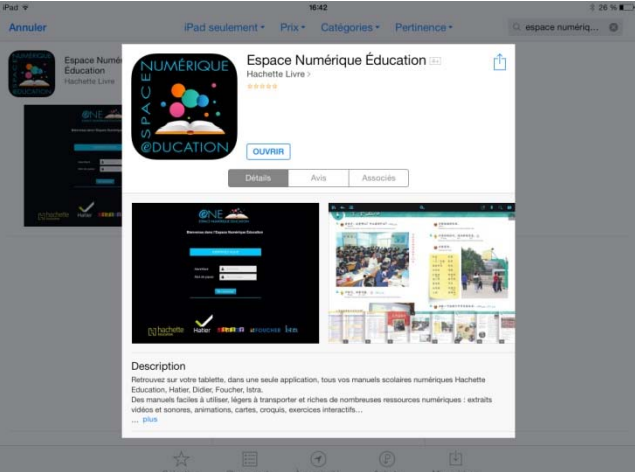

**2.** Une fois l'application installée, l'icone de l'Espace numérique de l'Éducation est présent sur le bureau de votre tablette.

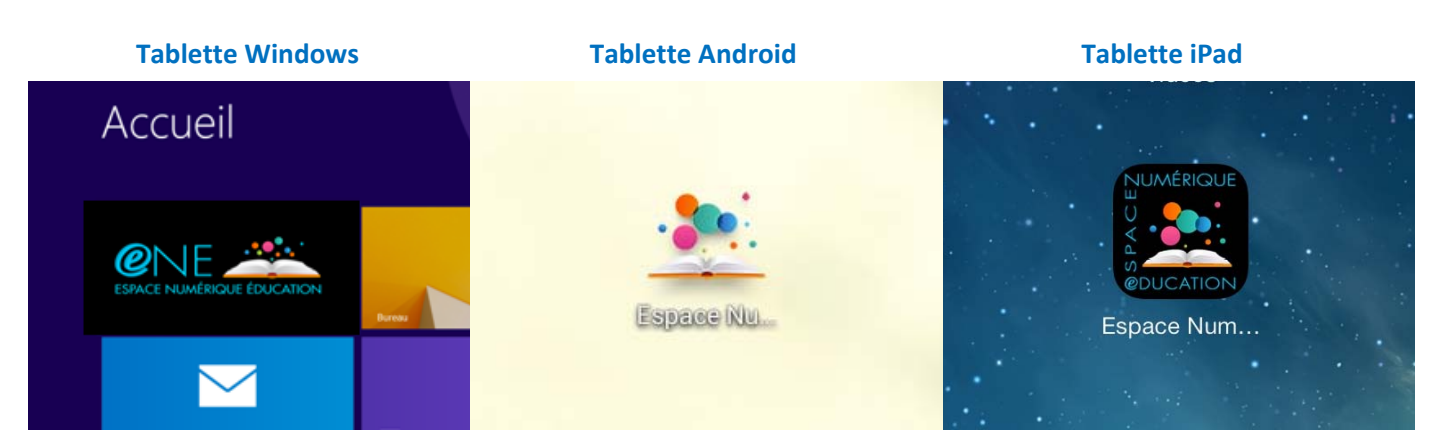

## **3.** Lancez l'application.

À l'ouverture, renseignez les champs « Identifiant » et « Mot de passe » :

- **a. Pour le profil enseignant :** identifiant et mot de passe Hachette
- **b. Pour le profil élève :** identifiant et mot de passe KNÉ (Kiosque Numérique de l'Éducation)

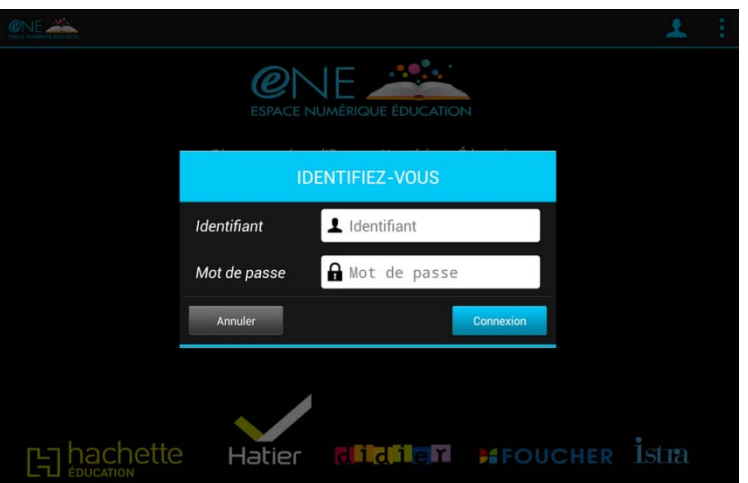

- **/!\** *Cette étape nécessite une connexion Internet*
- **4.** Une fois identifié, vous accédez à tous vos ouvrages. Avant de les consulter, vous devez les télécharger.

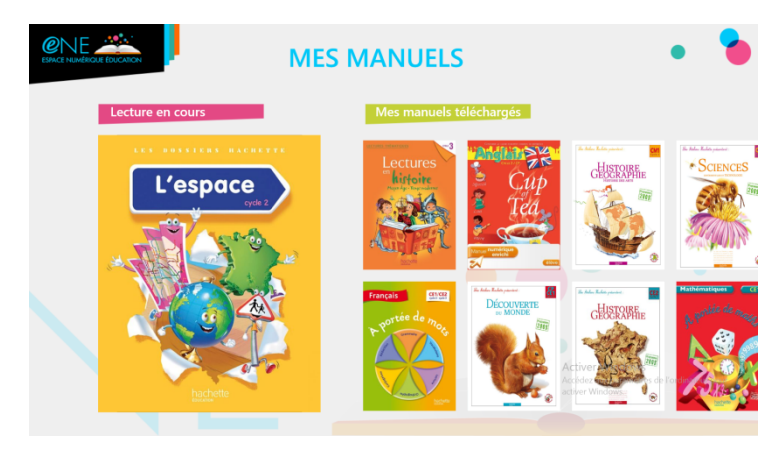

**/!\** *Cette étape nécessite une connexion Internet*